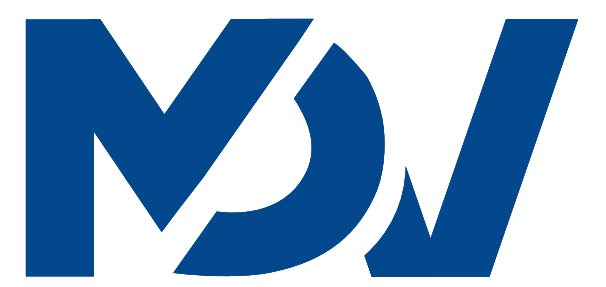

## **ИНСТРУКЦИЯ ПО ПОДКЛЮЧЕНИЮ WI-FI МОДУЛЯ К КОНДИЦИОНЕРАМ MDV**

### **www.mdv-aircond.ru**

Благодарим вас за покупку нашего изделия. Внимательно изучите данное руководство и храните его в доступном месте.

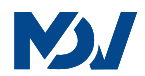

## СОДЕРЖАНИЕ

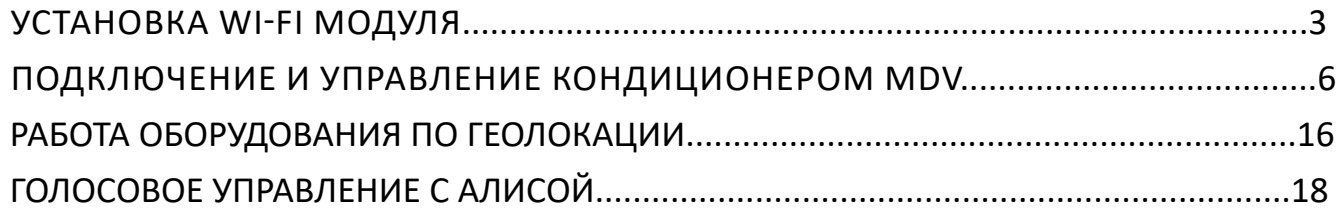

### ВНИМАНИЕ!!!

Вся информация и фотографии в данной инструкции несут ознакомительный характер и могут отличатся от приобретенного вами оборудования в связи с непрерывным развитием и совершенствованием техники.

## УСТАНОВКА WI-FI МОДУЛЯ

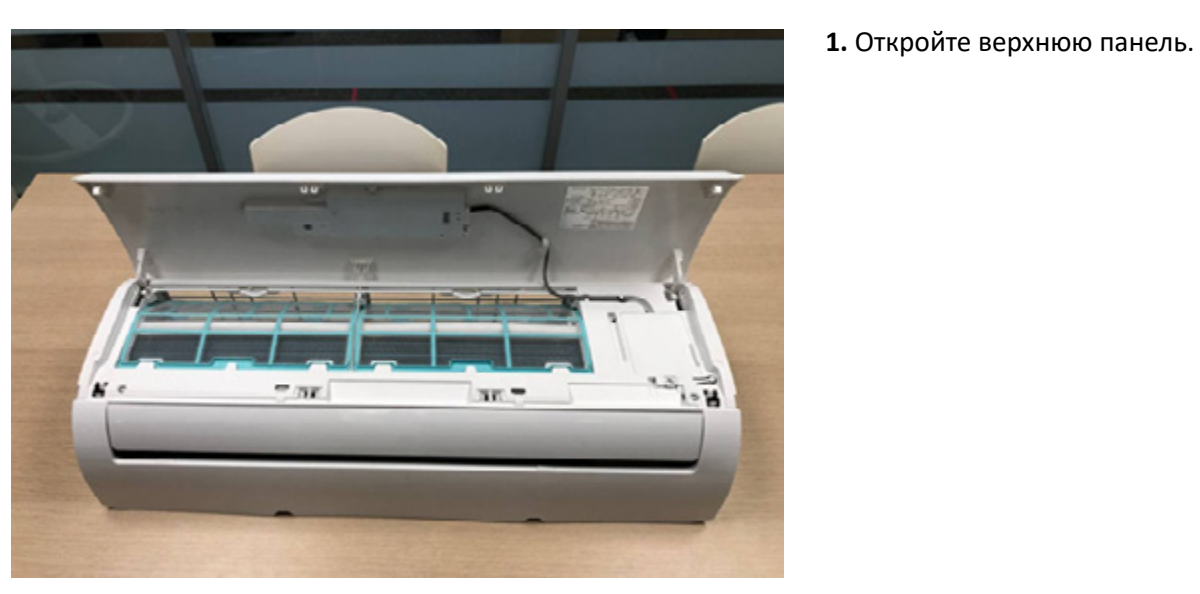

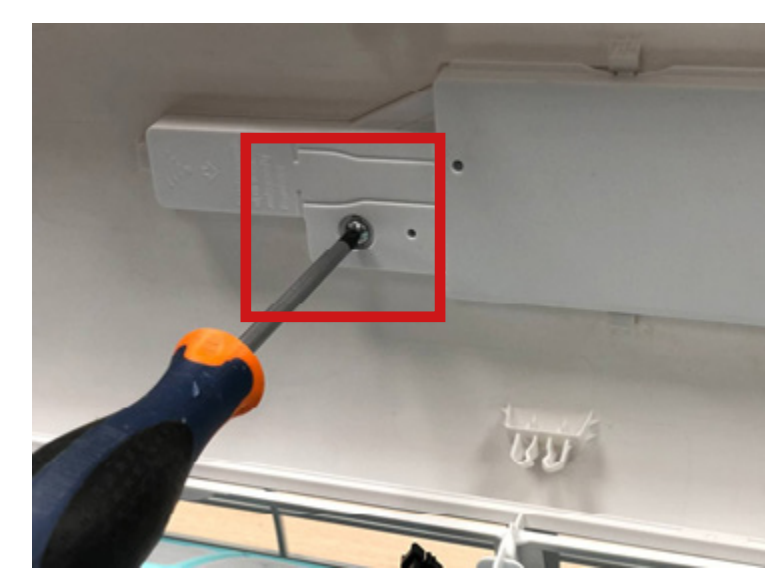

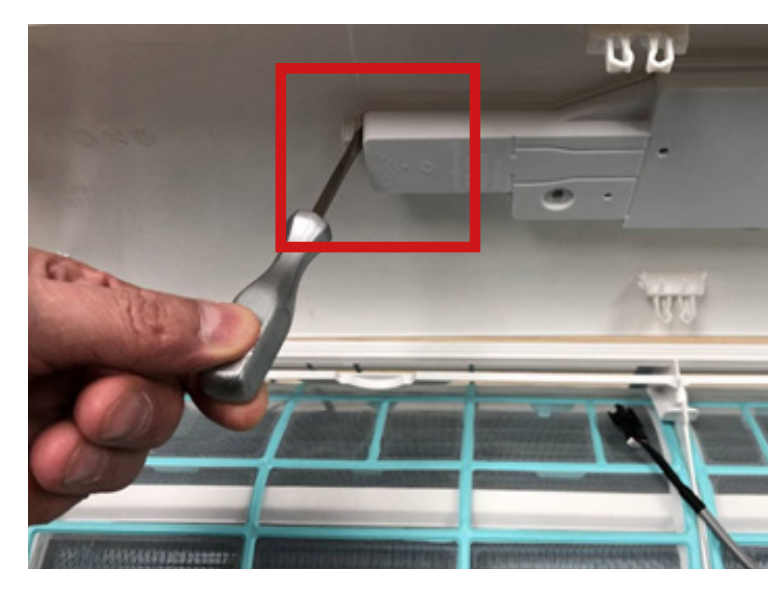

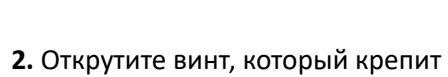

дисплей к верхней панели.

**3.** Отверткой с плоским жалом подденьте язычок корпуса дисплея, сдвиньте отвертку влево и выведите язычок из зацепления.

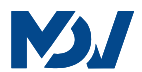

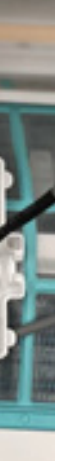

# M.

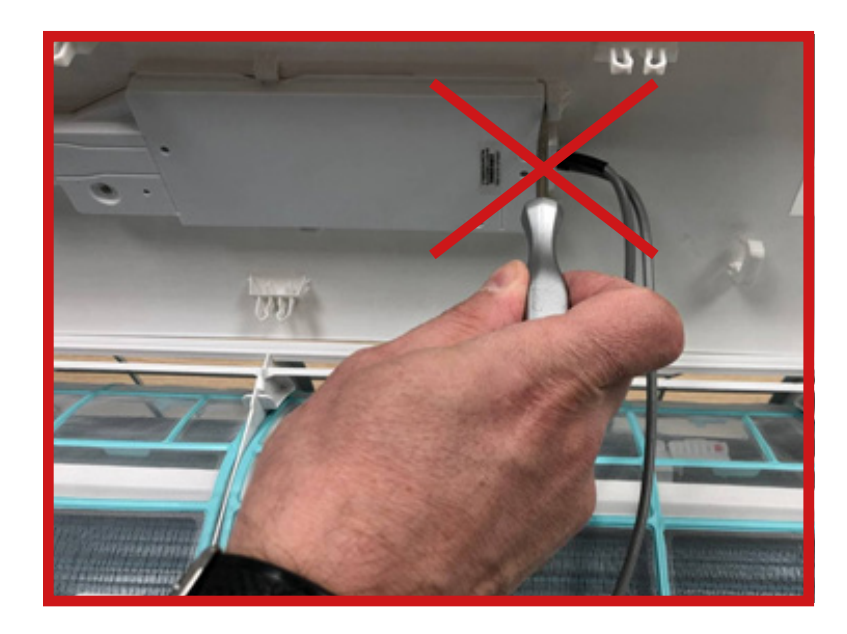

### **ВНИМАНИЕ!**

**Не поддевать модуль дисплея отверткой с правой стороны во избежание поломки защелок на верхней панели.** 

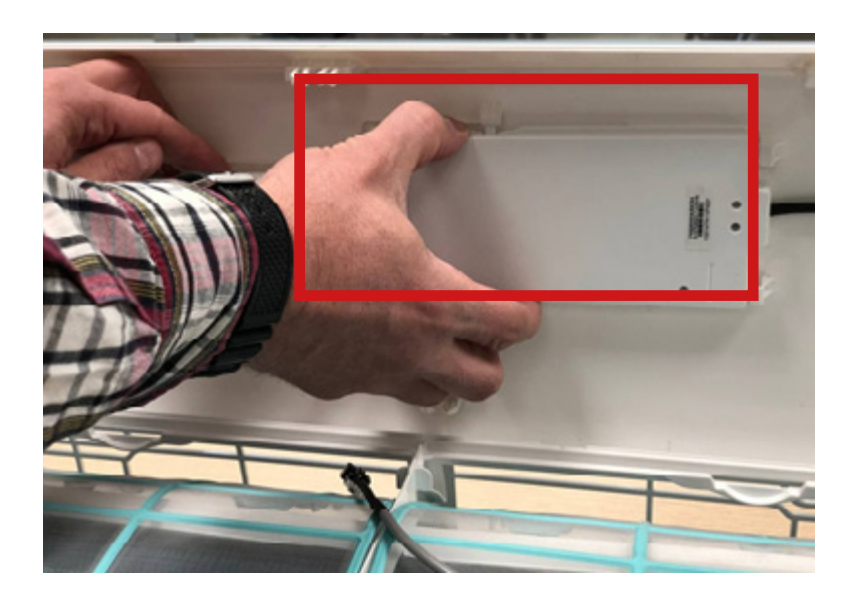

**4.** В средней части корпуса дисплея нажмите на язычок, потяните вниз и освободите средний верхний язычок защелки. Потяните его на себя и вверх.

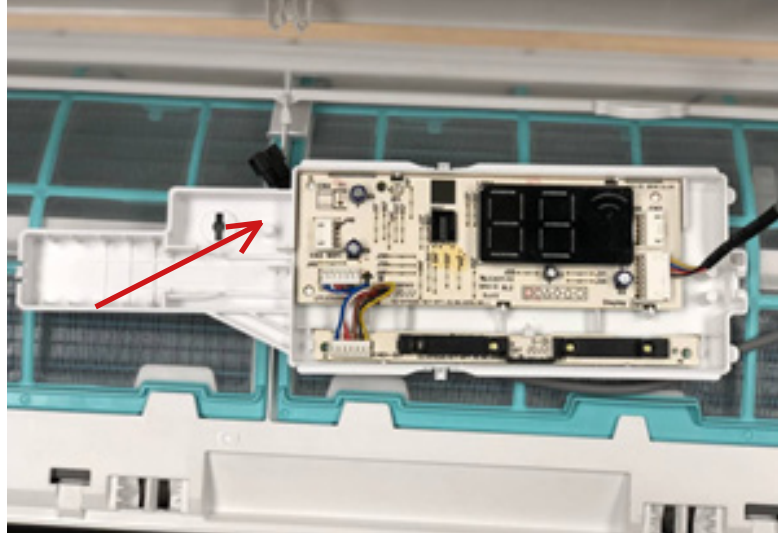

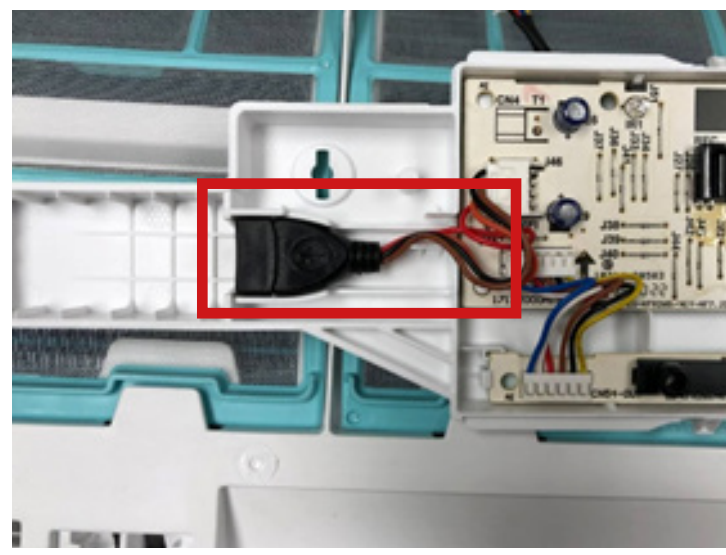

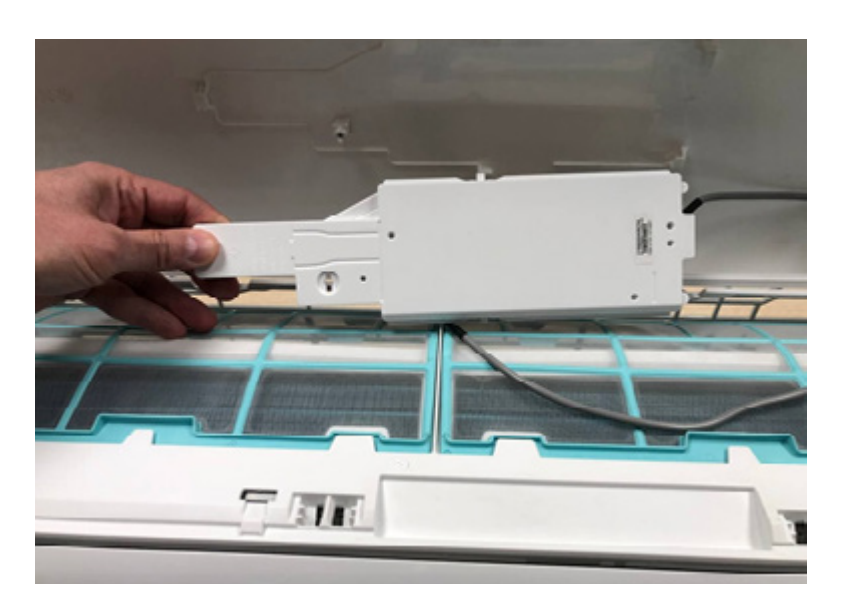

**7.** Вставьте модуль Wi-Fi (EU-OSK105) в разъем USB.

**6.** На фотографии представлен вид снятого дисплея. Стрелка показывает на разъем для кабеля подключения Wi-Fi модуля.

![](_page_2_Picture_15.jpeg)

В современных моделях данный кабель уже установлен и подключен на заводе, как на этом фото.

![](_page_2_Picture_17.jpeg)

**5.** Освободите нижний средний язычок. После этого сдвиньте дисплей влево и снимите его.

![](_page_2_Picture_10.jpeg)

# M

## ПОДКЛЮЧЕНИЕ И УПРАВЛЕНИЕ КОНДИЦИОНЕРОМ MDV

**1.** Скачайте и установите приложение SMARTHOME c любого доступного Вам ресурса (Google play или APP Store).

![](_page_3_Picture_3.jpeg)

![](_page_3_Picture_13.jpeg)

![](_page_3_Picture_14.jpeg)

Google Play

![](_page_3_Picture_16.jpeg)

**2.** Если у вас уже есть аккаунт осуществите вход при помощи электронной почты или номера мобильного телефона.

![](_page_3_Picture_5.jpeg)

![](_page_3_Picture_6.jpeg)

**8.** Застегните модуль дисплея на верхней панели, закрепите его винтом.

![](_page_3_Picture_8.jpeg)

Монтаж модуля завершен.

![](_page_3_Picture_12.jpeg)

**3.** Если аккаунта нет, пройдите процедуру регистрации.

![](_page_4_Picture_5.jpeg)

![](_page_4_Picture_6.jpeg)

# M<sub>M</sub>

**4.** Далее приступайте к подключению нового устройства, действуйте согласно предлагаемым приложением действиям.

![](_page_4_Picture_2.jpeg)

![](_page_4_Picture_3.jpeg)

![](_page_4_Picture_7.jpeg)

![](_page_4_Picture_9.jpeg)

![](_page_4_Picture_10.jpeg)

![](_page_4_Picture_11.jpeg)

![](_page_4_Picture_12.jpeg)

# M.

![](_page_5_Picture_1.jpeg)

![](_page_5_Picture_2.jpeg)

**5.** Поздравляем, вы успешно добавили кондиционер в приложение, назовите его, например, по типу помещения, в котором он установлен. Это можно будет сделать позже.

![](_page_5_Picture_4.jpeg)

**6.** Далее переходим к управлению и возможностям приложения. Нажмите кнопку «Режим» и выберите подходящий: авто-охлаждение-осушение-обогрев, также можно выбрать скорость вращения вентилятора.

![](_page_5_Picture_6.jpeg)

![](_page_5_Picture_7.jpeg)

![](_page_5_Picture_161.jpeg)

![](_page_5_Picture_9.jpeg)

![](_page_5_Picture_11.jpeg)

![](_page_5_Picture_12.jpeg)

Из главного меню также можно настроить скорость вращения вентилятора от низкого до высокого или включить скорость вентилятора «Авто»

![](_page_6_Picture_1.jpeg)

При помощи «-» и «+» на основном экране можно поменять температуру.

![](_page_6_Picture_3.jpeg)

![](_page_6_Picture_4.jpeg)

![](_page_6_Picture_5.jpeg)

 $1 2 3 4 5 6 7 8$ 

 $\begin{array}{cccccccccccccc} \text{III} & & & \text{O} & & & \text{C} & & \end{array}$ 

Пропустить

(Пропустить

![](_page_6_Picture_6.jpeg)

Также на основном экране можно посмотреть список доступных вашему кондиционеру функций.

![](_page_6_Picture_9.jpeg)

![](_page_6_Picture_10.jpeg)

![](_page_6_Figure_11.jpeg)

В данном режиме можно установить предполагаемую продолжительность сна и установить желаемую температуру в ручном режиме или выбрать предлагаемый сценарий. Так же можно установить переключатель на отключение кондиционера по завершении работы режима.

> $\times$ 3 4 5 6 7 Change to Smart Curve cycer Recommended curve based on your preference. Пропустить (Пропустить  $\,$  HI  $\qquad \qquad \circ$  $\alpha$   $<$

![](_page_7_Picture_2.jpeg)

В любимом режиме все понятно, просто выберите необходимый.

![](_page_7_Picture_6.jpeg)

В режиме график вы можете добавить свой сценарий работы кондиционера.

![](_page_7_Picture_8.jpeg)

![](_page_7_Picture_9.jpeg)

![](_page_7_Picture_11.jpeg)

![](_page_7_Picture_135.jpeg)

Значение остальных функции указано прямо на основном экране, функции активируются перемещением ползунка вправо. Если какая-либо функция не поддерживается вашей моделью кондиционера, на основном экране она будет полупрозрачной, и активировать ее не получится.

![](_page_7_Picture_4.jpeg)

![](_page_8_Picture_8.jpeg)

![](_page_8_Picture_10.jpeg)

## РАБОТА ОБОРУДОВАНИЯ ПО ГЕОЛОКАЦИИ

1. В приложении выбрать пункт «Сценарий».

![](_page_8_Picture_3.jpeg)

2. Создать сценарий работы кондиционера или выбрать из меню «Избранное».

![](_page_8_Picture_5.jpeg)

![](_page_8_Picture_6.jpeg)

3. Для работы таких сценариев необходимо включить доступ к местоположению.

![](_page_8_Picture_12.jpeg)

4. Также потребуется добавить разрешения в приложении.

### ГОЛОСОВОЕ УПРАВЛЕНИЕ С АЛИСОЙ

1. Установить приложение «Дом с Алисой» на мобильное устройство.

![](_page_9_Picture_3.jpeg)

3. Добавление умной колонки.

Добавьте новое устройство, нажав на пункт меню «Устройство с Алисой». Выберите Ваш вариант Яндекс-станции и далее действуйте согласно подсказкам.

![](_page_9_Picture_7.jpeg)

4. Добавление кондиционера.

Добавьте новое устройство, нажав на пункт меню «Устройство умного дома». Выберите нужный пункт из списка SmartHome, нажмите «Привязать к Яндексу»

![](_page_9_Picture_10.jpeg)

5. Введите логин и пароль для приложения SmartHome, далее следуйте подсказкам. Когда появится кнопка «Обновить список устройств», нажмите на нее.

![](_page_9_Picture_12.jpeg)

![](_page_9_Picture_14.jpeg)

2. Если у вас уже есть аккаунт, осуществите вход при помощи электронной почты или номера мобильного телефона.

6. На экране появится список Ваших устройств, которыми можно управлять с помощью голосового помощника «Алиса». Не забудьте повторно обновить список, если у вас появятся новые устройства в приложении SmartHome

7. На главном экране приложения «Дом с Алисой» нажимаем на иконку «Алиса» и даем голосовую команду.

![](_page_10_Picture_5.jpeg)

![](_page_10_Picture_7.jpeg)

![](_page_10_Picture_8.jpeg)

8. Также доступно обычное управление со смартфона.Выберите кондиционер, нажав на него на главном экране приложения. Включите его, нажав на соответствующую иконку, и задайте желаемые параментры.

![](_page_10_Picture_2.jpeg)

![](_page_10_Picture_3.jpeg)